# **MOODLE 4.1 KURZEINFÜHRUNG FÜR LEHRENDE ZIMT**

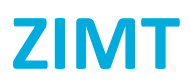

# **Bei erstmaliger Benutzung**

Um in Moodle Kurse einrichten und verwalten zu können, müssen Sie diesen Dienst online über die Nutzerkontenverwaltung des ZIMT beantragen unter

**https://unisim.zimt.uni-siegen.de/ -> Dienste beantragen -> Dozierenden-Zugang zur Lehr- und Lernplattform Moodle**

Nachfolgend werden Sie im System in der Rolle **Course Creator** eingetragen und können danach in Ihrem Bereich Kurse erstellen (s. Kap. 2).

Zusätzlich werden Sie als Teilnehmer\*in in den Kurs **Moodle-Portal für Lehrende** eingetragen. Dort sind weiterführende Manuals, offizielle YouTube-Tutorials und FAQs rund um Moodle abgelegt.

# **1. Registrierung/Login**

**i**

Gehen Sie auf die Moodle-Startseite unter **https://moodle.uni-siegen.de**.

Klicken Sie oben rechts auf **LOGIN** und melden Sie sich mit den Daten Ihres ZIMT-Kontos (Benutzername und Passwort) an.

**Hinweis: Bei erstmaliger Benutzung erfolgt aufgrund der Datenschutzbestimmungen die Vorschaltung einer Einverständniserklärung. Die Nutzung von Moodle ist grundsätzlich freiwillig.**

Es öffnet sich Ihre persönliche Startseite, das sog. **Dashboard**. Oben rechts im Dashboard erscheint Ihr Namenskürzel.

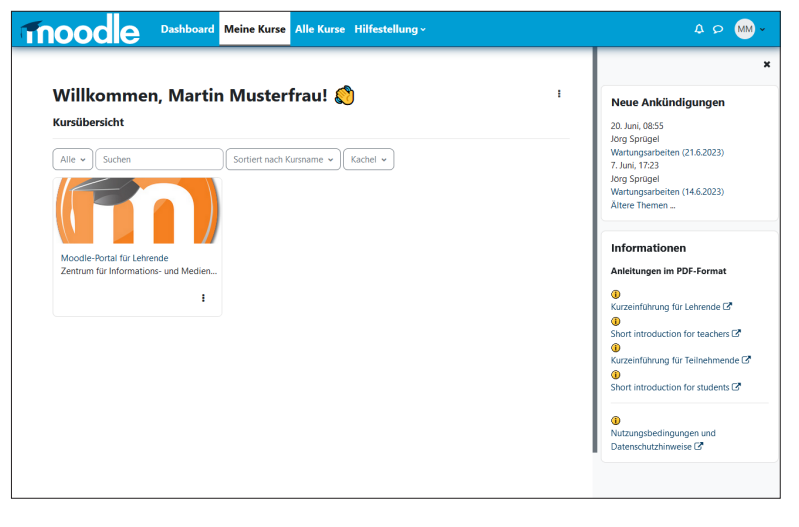

Wenn Sie Moodle zum ersten Mal in der Rolle **Course Creator** (i.e **Kursersteller\*in**) betreten, zeigt die Übersicht in der Mitte zunächst nur den Kurs **Moodle-Portal für Lehrende** an (s.o.).

Sobald Sie einen oder mehrere Kurse erstellt haben, werden die Kursnamen in der Übersichtsagenda aufgeführt. Sie können Ihre Kurse dann direkt über einen Klick auf den entsprechenden Link aufrufen.

#### **2. Einrichten eines neuen Kurses**

Klicken Sie im Bereich **Meine Kurse** rechts auf das obere **Drei-Punkte-Menü** und wählen Sie **[Neuer Kurs]**.

Auf der neuen Seite **Neuen Kurs anlegen** können Sie nun erste Grundeinstellungen Ihres Kurses vornehmen.

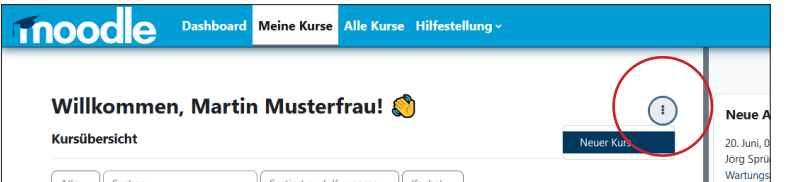

Die wichtigsten Grundeinstellungen:

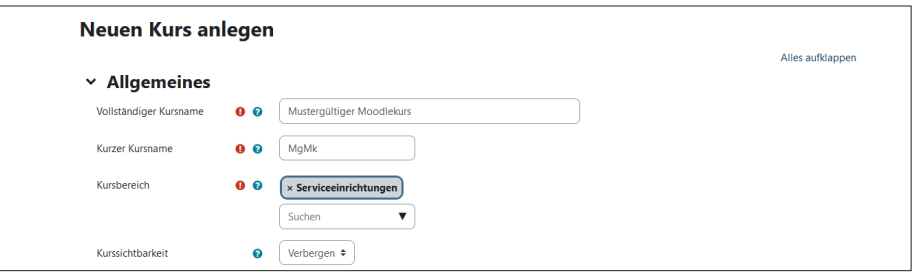

**Vollständiger Kursname**: Geben Sie den Titel Ihrer Veranstaltung ein, so wie er auch in unisono erscheinen soll.

**Kurzer Kursname**: Innerhalb des Moodlesystems muss Ihr Kurs noch mit einem Kürzel versehen werden.

**Kursbereich**: Ordnen Sie über das Listenfeld (Doppelpfeil rechts) Ihren Kurs Ihrer Fakultät bzw. Ihrer Einrichtung zu.

**Kurssichtbarkeit**: Verbergen Sie den Kurs (in der Vorbereitungsphase) für alle Teilnehmer\*innen. Zur Veröffentlichung wählen Sie **Anzeigen**.

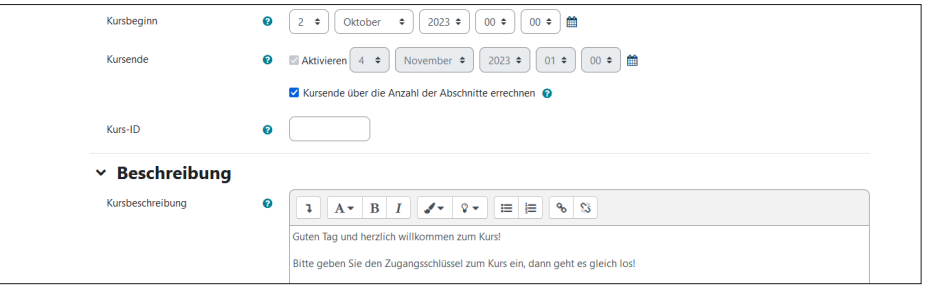

**Kursbeginn / Kursende (optional)**: Nach der Eingabe eines Starttermins richten sich auch die Abschnitte des Wochenformats (s. Punkt **5**). Mit Eingabe eines Endtermins wird der Kurs für die Teilnehmer\*innen unmittelbar geschlossen.

**Kursbeschreibung und Kursbild** (optional): Ankündigungstext, der beim Aufruf den Inhalt Ihres Kurses beschreibt. Vergeben Sie bei Bedarf auch ein Startbild für Ihren Kurs.

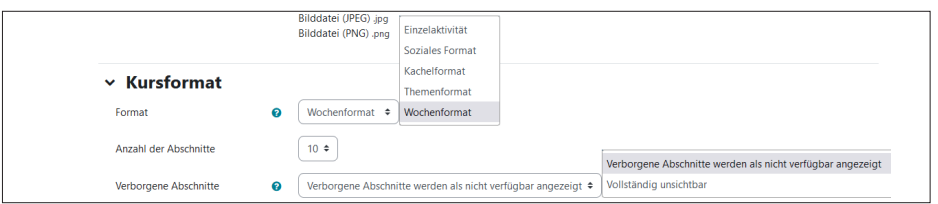

**Format**: Wählen Sie zwischen verschiedenen Kursformaten (s. Punkt **4**).

**Verborgene Abschnitte**: Sollen die Kursteilnehmer\*innen Aktivitäten zukünftiger Sitzungen noch nicht sehen, können Sie die Abschnitte vollständig **unsichtbar machen**.

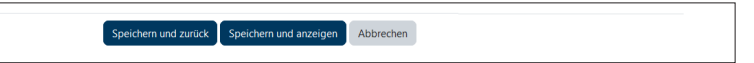

Sichern Sie abschließend Ihre Einstellungen mit einem Klick auf die Schaltfläche **[Speichern und anzeigen]**.

Nachträgliche Änderungen an den Kurseinstellungen können Sie später immer vornehmen über den Punkt **Einstellungen** im **Menüband** im Titelbereich des Kurses.

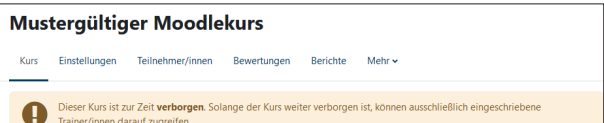

# **3. Verwalten der Teilnehmer\*innen**

Sie haben mehrere Möglichkeiten, Ihre Teilnehmer\*innen zu Ihrem Moodlekurs zuzulassen:

# **3.1 Teilnehmer\*innen schreiben sich selbst ein**

Wählen Sie auf der Startseite Ihres Kurses oben im Menüband den Punkt **Teilnehmer/innen** und dann im neuen Fenster im Listenfeld **Eingeschriebene Nutzer/innen** den Punkt **Einschreibungen: Einschreibemethoden**.

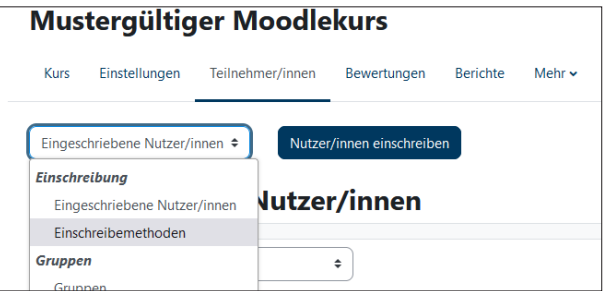

Klicken Sie im Fenster **Einschreibemethoden** hinter **Selbsteinschreibung (Student)** auf das **Zahnradsymbol**.

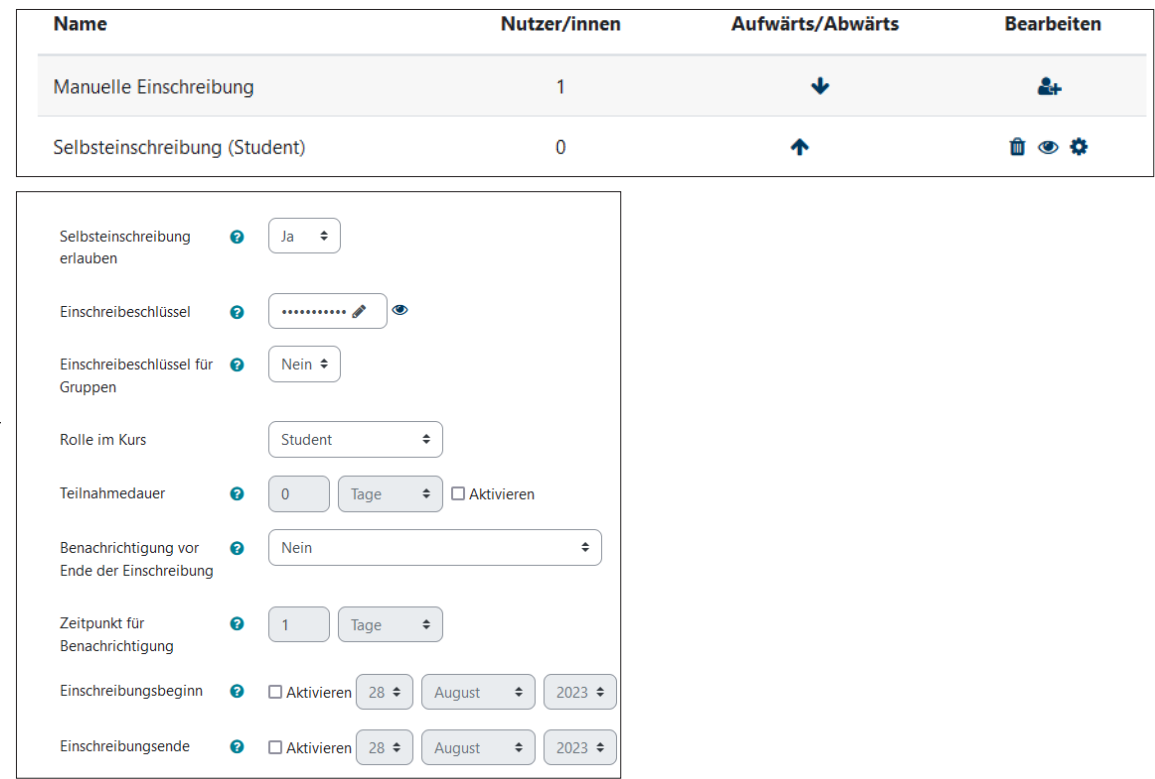

**Einschreibeschlüssel**: Vergeben Sie ein **Passwort bzw.** einen **Einschreibeschlüssel** für den Kurs. Teilen Sie diesen Ihren Teilnehmer\*innen anschließend mit.

Rolle im Kurs: Wenn sich Teilnehmer\*innen in Ihren Kurs einschreiben sollen, sollte die Standardrolle auf "Student" gesetzt sein.

**Teilnahmedauer** (optional): Legen Sie fest, wie lange die Teilnehmer\*innen auf den Kurs Zugriff haben sollen.

**Einschreibungsbeginn, -ende** (optional): Ebenfalls optional ist die Möglichkeit, einen Zeitraum für die Selbsteinschreibung zum Kurs festzulegen.

Bestätigen Sie abschließend Ihre Eingaben durch Klick auf die Schaltfläche **[Änderungen speichern]** am Ende der Seite.

#### **3.2 Sie schreiben die Teilnehmer\*innen manuell im Kurs ein**

Wählen Sie auf der Startseite Ihres Kurses oben im Menüband den Punkt **Teilnehmer/innen** und dann im neuen Fenster im Listenfeld **Eingeschriebene Nutzer/innen** den Punkt **Einschreibungen: Einschreibemethoden.**

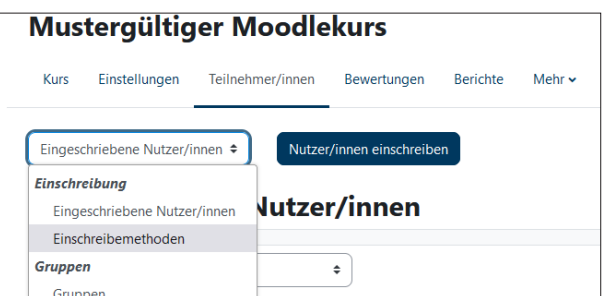

Klicken Sie im Fenster **Einschreibemethoden** hinter **Manuelle Einschreibung auf** das **Bearbeitensymbol**.

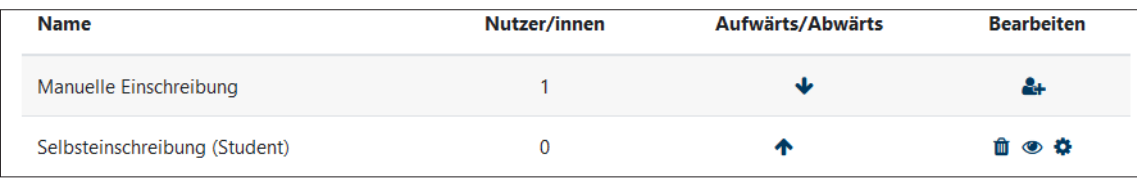

Suchen Sie die Teilnehmer\*innen aus dem Datenbestand **Nichteingeschriebene Nutzer/innen** per Name oder universitärer Mailadresse heraus und schreiben Sie sie über die Schaltfläche **[<- Hinzufügen]** ein.

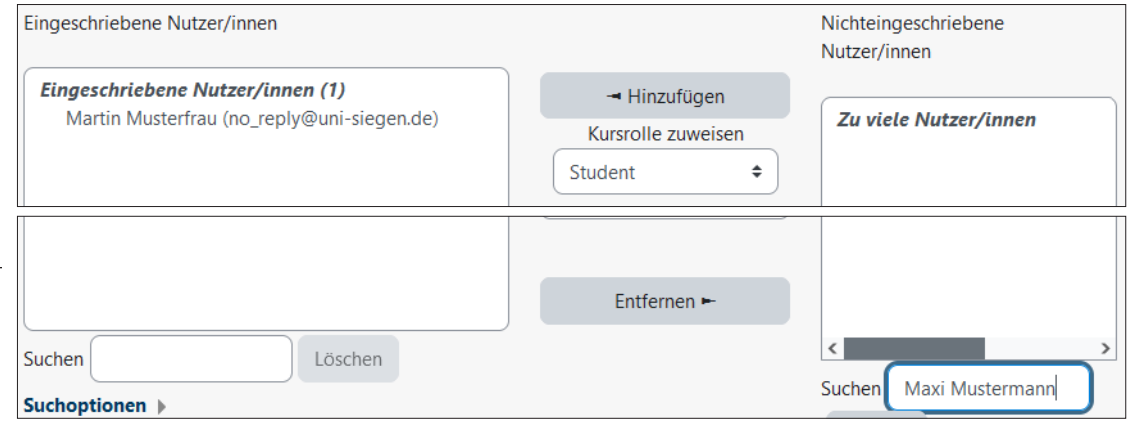

Eine Liste aller Kursteilnehmer\*innen erhalten Sie über den Punkt **Teilnehmer/innen** im Menüband.

#### **3.3 Weitere Co-Dozierende eines Kurses**

Als Kursbesitzer\*in können Sie nachträglich Personen (Teilnehmer\*innen, Mitglieder Ihres Teams oder studentische Hilfskräfte) zu **Co-Dozierenden** mit ähnlichen redaktionellen Rechten machen.

Wählen Sie auf der Startseite Ihres Kurses oben im Menüband den Punkt **Teilnehmer/innen** . Im neuen Fenster wird die vollständige Teilnehmerliste angezeigt. Für eine Rollenzuweisung klicken Sie auf das graue **Stiftsymbol** in der Zeile der betreffenden Person.

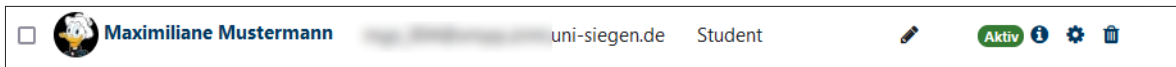

Wählen Sie die zusätzliche Rolle für die Person aus und speichern Sie die Rolle über das **Diskettensymbol**.

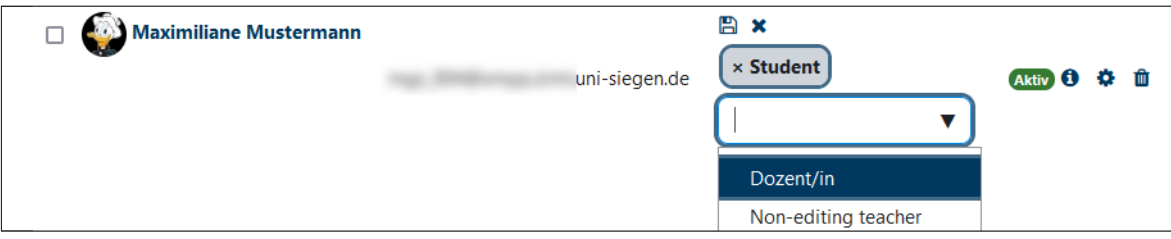

In der Rolle **Dozent/in** erhält die Person gleiche Editorialrechte wie Sie, sie darf im Kurs Dokumente einstellen und herausnehmen oder Aufgaben und Aktivitäten editieren. **Sie kann jedoch keinen neuen Kurs erstellen!**

Als **Non-editing teacher** hat die Person beispielsweise die Möglichkeit, Bewertungen von Studierendenbeiträgen vorzunehmen. Sie kann keinen Kurs erstellen, und auch Änderungen am Kurs selbst kann sie nicht vornehmen, jedoch kann sie die Kursmaterialien in Übungen etc. nutzen.

#### **Rolle entfernen**

**i**

Eine zugewiesene Rolle kann durch Klick auf das graue **Stiftsymbol** und danach auf die jeweilig farbig unterlegte Rollenbezeichnung wieder **entfernt** werden, z.B. **[x Dozent/in]**. Speichern Sie die Änderung über das **Diskettensymbol**.

**Hinweis: Das Mülltonnensymbol ganz rechts neben dem Zahnradsymbol entfernt die Person aus dem Kurs! Das System fragt jedoch alle Schritte grundsätzlich vorher noch einmal ab.**

#### **Rolle direkt zuweisen**

Sie können auch einer noch nicht in den Kurs eingetragenen Person direkt eine Rolle in Ihrem Kurs zuweisen, indem Sie rechts auf der Seite der Teilnehmerliste auf die blau unterlegte Schaltfläche **[Nutzer/innen einschreiben]** klicken.

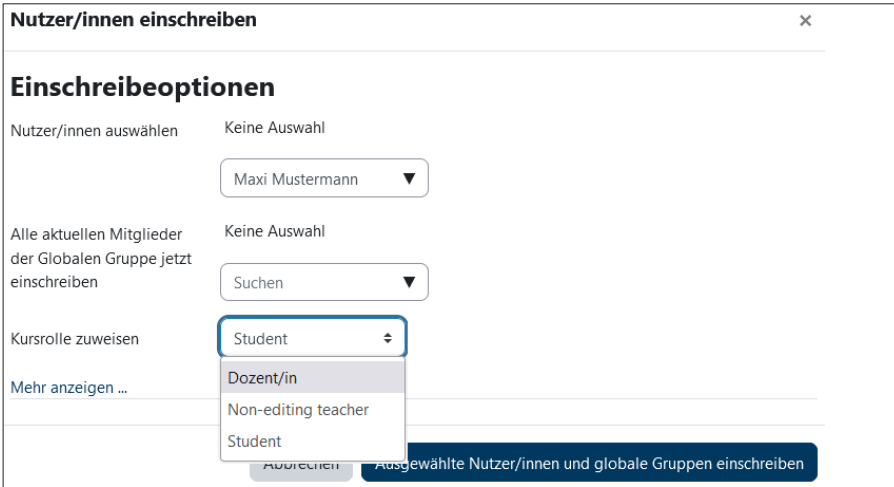

Im neuen Fenster suchen Sie per Eingabe in das Suchen-Feld die gewünschte Person aus dem Personenpool heraus, wählen unter **Kursrolle zuweisen** die entsprechende Rolle und fügen Sie sie mit Klick auf die Schaltfläche **[Ausgewählte Nutzer/innen und globale Gruppen einschreiben]** Ihrem Kurs hinzu.

Über die **Manuelle Einschreibung** (s. Punkt **3.2**) können Sie ähnlich vorgehen.

#### **Die Voreinstellungen sind hiermit abgeschlossen.**

Wechseln von hier aus auf die Startseite des Kurses, indem Sie oben im Menüband den Punkt **Kurs** klicken.

#### **4. Anpassen der Kursseite**

Auf der Startseite des Kurses können Sie über die Registerkarte **Einstellungen** im Bereich **Kursformat** zwischen mehreren Kursansichten wählen, die gängigsten sind das **Wochenformat** und das **Themenformat**.

Jeder Wochen- oder Themenabschnitt entspricht in den meisten Fällen einer Sitzung einer Veranstaltung. Legen Sie dazu in jedem Abschnitt Ihre Texte, Arbeitsmaterialien, Links etc. ab und geben Sie diese frei.

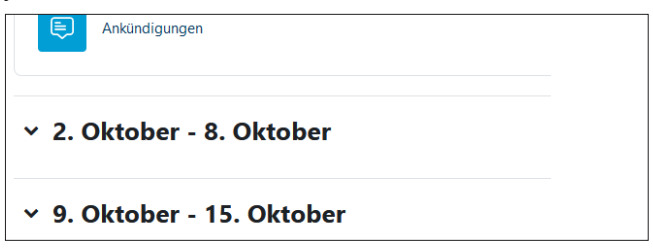

Für beide Formate sollten Sie zur besseren Orientierung für die Teilnehmer das genaue Datum und/oder den Titel des Wochenthemas als Überschrift festlegen. Aktivieren Sie dazu über die blau unterlegte Schaltfläche **[Bearbeiten]** oben rechts den **Bearbeitenmodus**. Klicken Sie im Wochenformat hinter dem Datumszeitraum bzw. im Themenformat hinter dem jeweiligen Thema auf das Stiftsymbol und nehmen Sie dort individuelle (Datums-) Eintragungen vor. Bestätigen Sie abschließend mit der **[Enter-Taste]**.

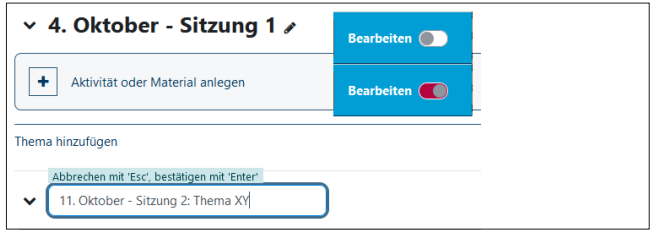

**i**

Sie können im Bearbeitenmodus nun Ihre Kursoberfläche gestalten:

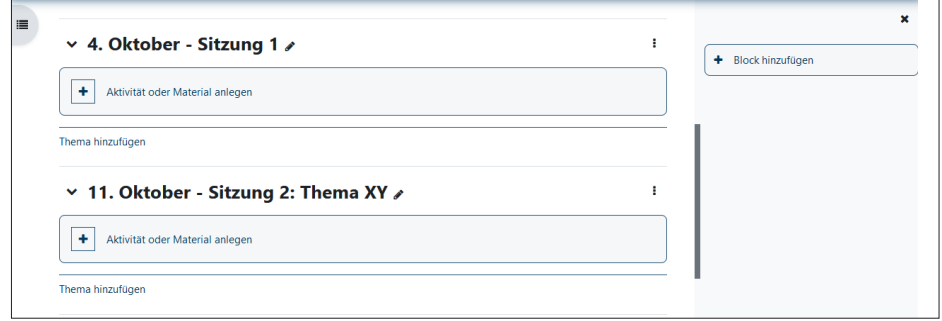

**Inhaltsverzeichnis**: Links erscheint eine grau unterlegte Schaltfläche (mit Listensymbol). Damit kann das Inhaltsverzeichnis des Kurses, basierend auf Ihren Eingaben in den einzelnen Abschnitten, für schnellen Zugriff auf- und zugeklappt werden.

**[+] Aktivität oder Material anlegen**: Stellen Sie über **Arbeitsmaterial** Ihren Teilnehmer\*innen Unterrichtsmaterialien für jede Sitzung zur Verfügung. Sie können dabei u.a. auf Textseiten zurückgreifen, Dateien in unterschiedlichen Formaten hochladen (lassen), externe Tools einbinden oder auf andere Webseiten verweisen.

Legen Sie über **Aktivitäten** verschiedene Begleitmaterialien zur Interaktion zwischen Ihnen als Dozierende\*r und den Kursteilnehmer\*innen fest. So können Sie u.a. ein Kurs-Forum oder eine Datenbank einrichten, Feedbacks einholen oder auch Tests durchführen.

Wenn Sie mit der Maus über die Überschriften der jeweiligen Abschnitte fahren ("hovern"), wandelt sich der Mauszeiger **in einen Doppelpfeil. Mit gedrückter Maustaste lassen sich die Abschnitte dann untereinander verschieben (Drag & Drop-Prinzip).**

**Thema hinzufügen** (nur im Themenformat): Im Kursformat **Themenformat** können Sie weitere Abschnitte an beliebiger Stelle erstellen .

**Drei-Punkte-Menü**: Rechts der Überschriften können Sie über das Drei-Punkte-Menü die Abschnitte zusätzlich auf verschiedene Art bearbeiten, verbergen oder ganz löschen.

**Block hinzufügen**: Fügen Sie Ihrer Seite Blöcke hinzu, bspw. einen Terminkalender, wichtige Nachrichten, aktuelle Aktivitäten, den Zugriff auf den elektronischen Semesterapparat oder auf bereitgestellte Videos.

Die Reihenfolge der Blöcke lässt sich ebenfalls per **Doppelpfeil** (Drag & Drop-Prinzip) verändern.

Blöcke, die Sie nicht benötigen, können Sie im Bearbeitenmodus über das **Zahnradsymbol** wieder löschen. Sie können jederzeit reaktiviert werden.

Einige Elemente der Kursadministration aus den bisherigen Moodleversionen (vor allem die Navigation oder die Liste eigener Kurse) sind jetzt als eigenständige, zuschaltbare Blöcke in diesem Bereich abgelegt. **i**

**7**

#### **5. Dateien in moodle bereitstellen**

### **5.1 Aktivität oder Material anlegen**

Die schnellste Möglichkeit, Dateien bereitzustellen, bietet das direkte Herüberziehen von Dateien (**Drag & Drop**) aus dem Dateiordner Ihres lokalen Rechners in einen bestimmten Abschnitt in Ihrem Kurs. Heraufladbar sind alle Dateitypen.

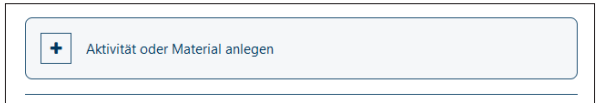

Aktivieren Sie den **Bearbeitenmodus**. Öffnen Sie den Dateiordner, in dem Ihre Datei liegt, die Sie in moodle ablegen wollen. Ziehen Sie die Datei an die gewünschte Stelle im Kurs. Dort wird bei gedrückt gehaltener Maustaste eine gestrichelte blaue Umrandung angezeigt mit dem Hinweis "Legen Sie Dateien hier ab...". Lassen Sie die Maus dort los, die Datei wird dann eingefügt. Bei Bedarf, verschieben Sie sie dann mit dem **Doppelpfeil** nach Belieben - ebenfalls nach dem Drag & Drop-Prinzip.

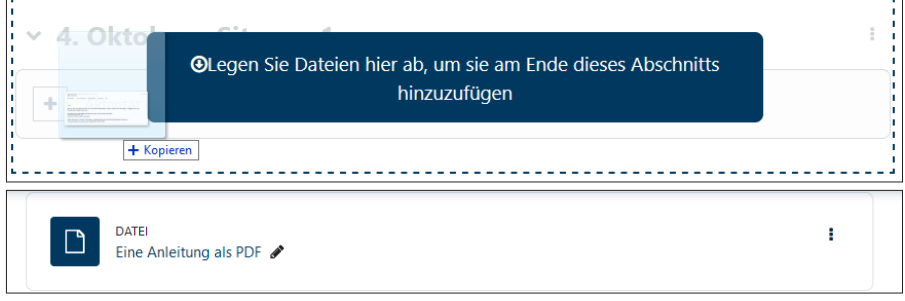

Bei **Mediendateien** (Bilder, Audio- und Videodateien) können Sie zwischen zwei Anzeigemodi wählen:

"**In Text- und Medienfeld einbinden**": Die Datei wird auf der Kursseite mit Vorschaubild sichtbar eingefügt. Audio- und Videodateien lassen sich bspw. von dort aus direkt abspielen.

"Als Datei einbinden": Die Datei wird als anklickbarer Link dargestellt und öffnet sich in einem neuen Fenster oder als Downloadangebot etc. - je nach Einstellung).

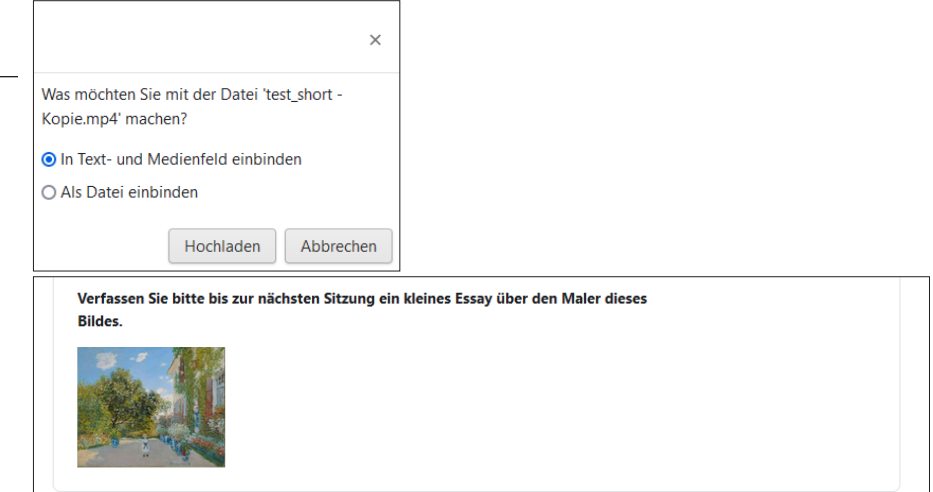

**i**

Tipp: Im Bearbeitenmodus können Sie alle Materialien und Aktivitäten schnell **per Maustaste an beliebige Stellen im Kurs**  verschieben. Auch hier gilt: Wenn Sie mit der Maus über eine abgelegte Datei fahren ("hovern"), wandelt sich der Mauszeiger in einen Doppelpfeil. Verschieben Sie mit gedrückter Maustaste Ihre Datei beliebig in einen anderen Kursabschnitt.

Weitere Einstellungen (Darstellung, Sichtbarkeit usw.) nehmen Sie bei Bedarf über "Bearbeiten" vor (s. Punkt 5.2).

**8**

#### **5.1.1. Alternativ Dateien hochladen**

Klicken Sie im **Bearbeitenmodus** im gewünschten Kursabschnitt auf **+ Aktivität oder Material anlegen** und wählen Sie dann unter ARBEITSMATERIAL den Punkt **Datei** per Doppelklick.

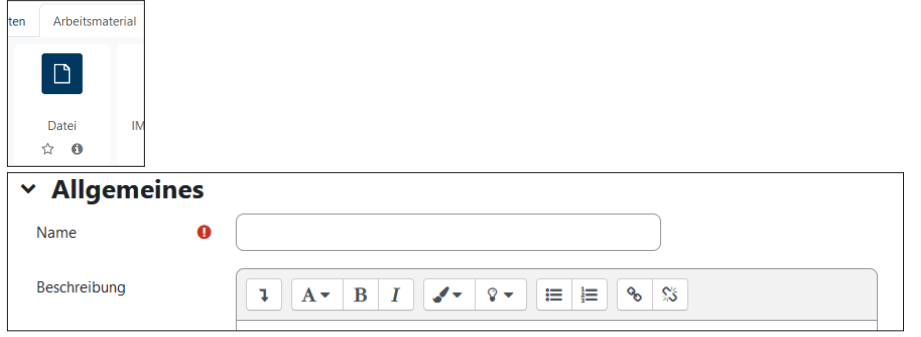

Geben Sie im Feld **Name** eine Bezeichnung Ihrer Datei ein, so wie die Verlinkung darauf auf Ihrer Kursseite zu sehen sein soll.

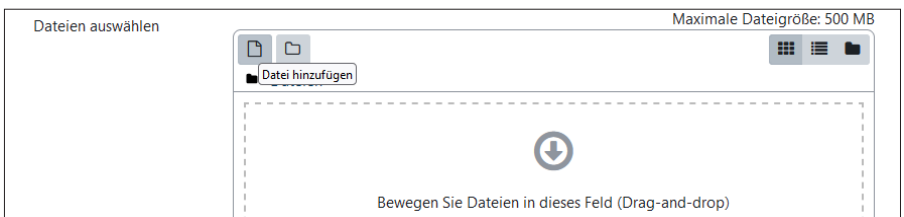

Wenn Sie eine Datei direkt aus dem Dateiordner Ihres Rechners heraufladen wollen, ziehen Sie die gewünschte Datei von dort aus per Drag & Drop direkt auf das Feld mit dem grauen Pfeil ("Bewegen Sie Dateien in dieses Feld... ").

Alternativ klicken Sie auf die linke Schaltfläche **Datei hinzufügen**.

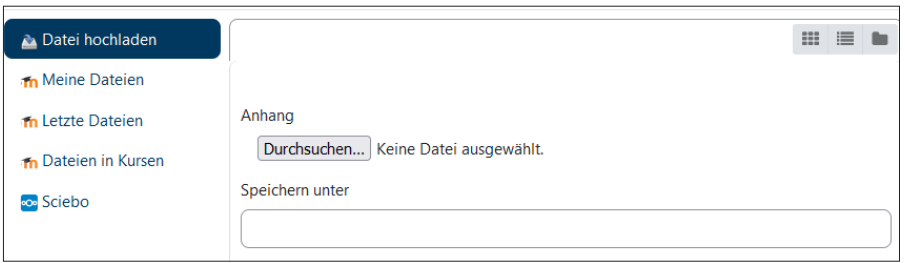

Im neuen Fenster **Dateiauswahl** können Sie auf mehrere Repositorien zurückgreifen, u.a. auf den direkten Zugriff auf Ihren Rechner (Datei hochladen) oder bspw. auf Ihre Daten in der CampusCloud **sciebo** (s.u.).

Wählen Sie die gewünschte Datei aus und klicken Sie anschließend auf die Schaltfläche **[Datei hochladen]**.

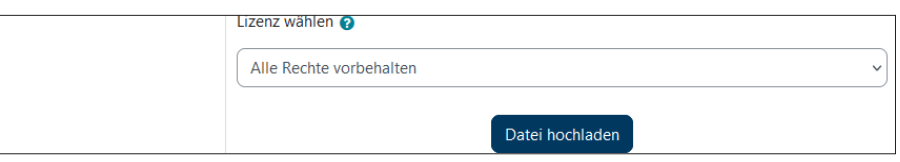

## **Exkurs: Dateien aus sciebo**

**i**

Es ist möglich, Dateien aus sciebo, dem CampusCloud-System der Hochschulen NRW (**https://hochschulcloud.nrw**), direkt auf der eigenen Kursoberfläche in Moodle zu verwenden. Voraussetzung ist ein gültiger Account bei sciebo (s. Portal Digitale Lehre **https://u-si.de/b8UVn**).

Klicken Sie im Fenster **Dateiauswahl** (s.o.) auf den Punkt **Sciebo**. Falls Sie bereits auf der Weboberfläche von sciebo eingeloggt sind, fragt Moodle Sie nur noch nach der Erlaubnis, diese Anmeldung auch für Moodle zu nutzen. Sind Sie nicht eingeloggt, können Sie sich via Moodle anmelden.

**Hinweis**: Moodle und sciebo sind zwei verschiedene Systeme! Daher ist ein direkter Zugriff aus Moodle nach sciebo nicht möglich. Der Zugriff auf sciebo erfolgt über die sciebo-Zugangsdaten. Sie haben danach Zugriff auf alle Dateien in Ihrem sciebo-Order und können diese entweder als Kopie oder als Alias/Link in Ihre moodle-Kurse integrieren. Die Funktion Alias/ Link ermöglicht das Aktualisieren einer Datei in sciebo, so dass diese in Moodle dann nicht nochmals nachträglich aktualisiert werden muss.

#### **5.2 Dateiverwaltung - Sichtbarkeit, Zeitraum der Verfügbarkeit, Löschen etc.**

Legen Sie im Weiteren - optional - fest, wie Ihre hochgeladenen Dateien angezeigt werden sollen, ob sie möglicherweise nur in einem bestimmten Zeitraum oder einer bestimmten Person(engruppe) zur Verfügung stehen dürfen.

Soll eine bestimmte Datei den Teilnehmer\*innen noch nicht zu sehen sein, wählen Sie im Bearbeitenmodus rechts von der Datei das **Drei-Punkte-Menü** und dort **Verbergen**. Ein farbig unterlegter Hinweis kennzeichnet Ihre Datei dann als verborgen.

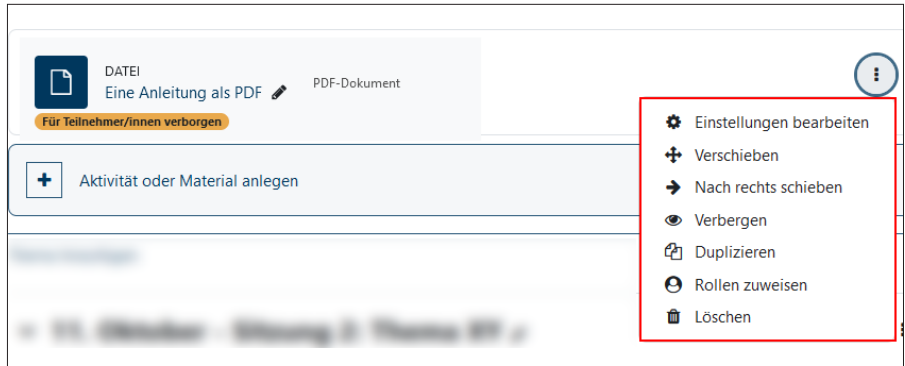

Bestimmen Sie, wie Dateien in Moodle angezeigt werden sollen. Wählen Sie im Bearbeitenmodus rechts von der Datei das **Drei-Punkte-Menü** und dort **Einstellungen bearbeiten**.

Die Einstellung der Voranzeige auf der Moodle-Seite kann, wenn nicht anders gewünscht, auf **Automatisch** stehen bleiben. Sollen Dateien nicht nur in Moodle geöffnet werden, wählen Sie **Download erzwingen**.

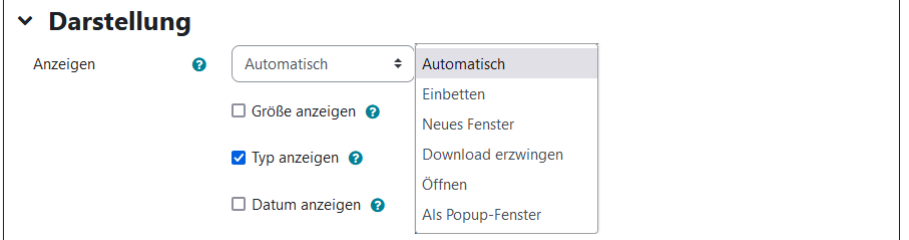

Auch in diesen Einstellungen können Sie festlegen, ob eine bestimmte Datei noch **nicht zur Verfügung** stehen soll.

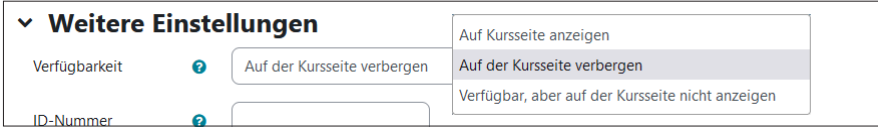

Bestimmen Sie im Bereich **Voraussetzungen** beispielsweise einen begrenzten Zeitraum, in dem die Datei für die Kursteilnehmer\*innen sichtbar sein soll oder für welche am Kurs teilnehmende Person eine Datei zugänglich ist oder schließen Sie dezidiert Teilnehmer\*innen vom Zugriff aus.

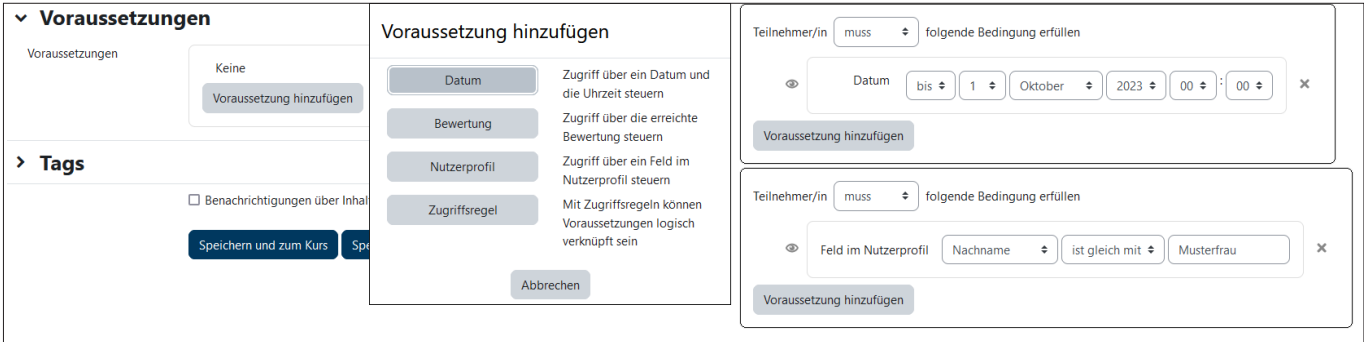

Wählen Sie abschließend am Ende der Seite **[Speichern und zum Kurs]**.

Diese Einstellungen lassen sich jederzeit wieder ändern.

Wenn Sie die Datei nicht mehr benötigen, wählen Sie im Bearbeitenmodus rechts von der Datei das **Drei-Punkte-Menü** und dort abschließend **Löschen**.

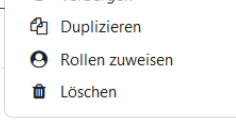

#### **5.3 Weitere Arbeitsmaterialien bereitstellen**

Weitere wichtige Möglichkeiten, Arbeitsmaterialien über **+ Aktivität oder Material anlegen** in einem Moodle-Kurs freizugeben:

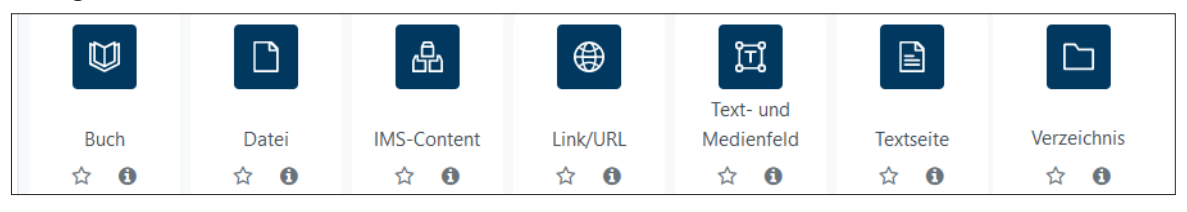

### **Buch**

Teilen Sie Lerninhalte in einem buchähnlichen Format mit kurzen Seiten, Kapiteln und Unterkapiteln auf und ergänzen Sie die Texte mit Grafiken, Bildern oder multimedialen Elementen. Ein Buch kann auch als schnelles Nachschlagewerk/Handbuch oder Portfolio für studentische Arbeiten verwendet werden.

## **IMS-Content**

Ähnlich wie der Upload von Einzel- oder ZIP-Dateien kann auch das Datenformat IMS Content Packaging, über das Online-Lernmaterialien verschiedener Systeme vereinheitlicht werden können, zur Verfügung gestellt werden.

## **Link/URL**

Verweisen Sie auf wichtige externe Internetseiten. Geben Sie im Feld **Name** beispielsweise den Namen der Webseite ein, so wie die Verlinkung darauf auf Ihrer Kursseite zu sehen sein soll. Fügen Sie im Feld **Externe URL** den kompletten Link ein (Der vorangestellte Linkstart http:// ist optional, da Moodle ihn selbst generiert).

Im Bereich **Darstellung** bietet es sich an, die externe Seite über **Anzeigen: Öffnen** direkt anzeigen zu lassen.

# **Text- und Medienfeld (s. auch 5.1)**

Kombinieren Sie im **Text- und Medienfeld** Zwischentexte, Arbeitsaufträge mit Bildern und anderen Mediendateien.

Geben Sie über den Editor Ihre Texte ein, um Ihre Arbeitsmaterialien zu beschreiben und laden Sie dort auch Ihre Mediendateien (über die Schaltfläche **Bild einfügen**) hoch. Erweitern Sie dabei bei Bedarf die Symbolleiste über Klick auf die Schaltfäche links (**eckiger Pfeil**), um sich weitere Optionen anzeigen zu lassen.

Sollte das Bild für eine Darstellung auf der Kursseite zu groß sein, wählen Sie im Fenster **Bildeigenschaften** unter **Größe** andere Maße (Ist **proportional** angewählt, damit das Bild nicht verzerrt wiedergegeben wird, müssen Sie nur den ersten Wert (Breite) ändern, dann ändert sich der zweite Wert (Höhe) automatisch mit). Beenden Sie mit **Bild sichern**.

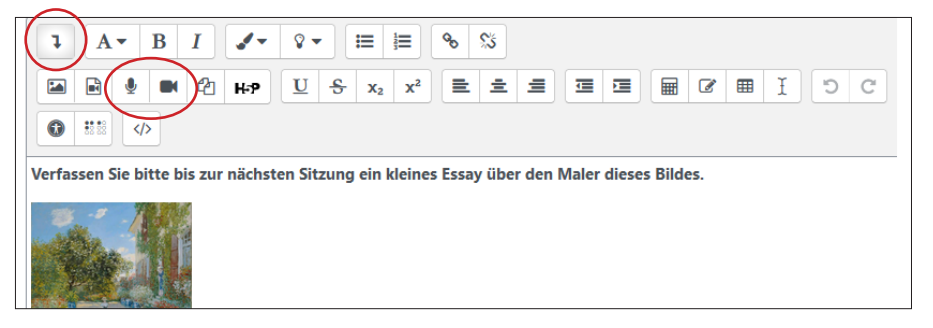

Über das **Mikrofon- oder Kamerasymbol** lassen sich auch direkt schnelle **Screencasts** erstellen bspw. zur Erläuterung einer Datei oder einer Aufgabe, bzw. zur eigenen Vorstellung oder zum Skizzieren eines Projektes (s. dazu auch im Portal Digitale Lehre **https://u-si.de/YReVl**).

#### **Textseite**

Importieren Sie Text aus einem Textverarbeitungsprogramm oder aus der Zwischenablage in den Moodle-eigenen Texteditor oder schreiben Sie ihn direkt dort hinein und stellen Sie ihn danach für die Kursteilnehmer bereit.

Zur Erstellung der Textseiten können Sie im Editor mit seinen unterschiedlichen Formatierungsarten weitgehend wie mit einem herkömmlichen Textverarbeitungsprogramm arbeiten.

#### **Verzeichnis**

Erstellen Sie bei Bedarf ein kurseigenes Verzeichnis, wenn Sie eine größere Anzahl Dateien bereitstellen möchten.

Laden Sie mehrere Dateien als gepacktes ZIP-Archiv hoch und entpacken Sie sie im Verzeichnis. Auch eine Struktur mit Unterverzeichnissen bleibt beim Übertragen in ein Verzeichnis erhalten. Teilnehmer\*innen können damit auf alle Inhalte in diesem Verzeichnis zugreifen und nicht nur auf eine einzeln bereitsgestellte Datei. Die Teilnehmer\*innen haben aber ausschließlich Zugriff auf dieses Verzeichnis.

#### **5.4 Aktivität oder Material anlegen**

Neben den Materialien werden über den gleichen Link **+ Aktivität oder Material anlegen** eine großen Anzahl von Lernaktivitäten bereit gestellt, die zur interaktiven Unterstützung von Online- oder Präsenzveranstaltungen benutzt werden können.

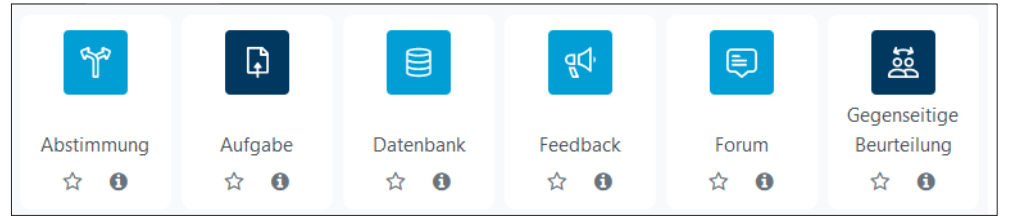

**Abstimmung** - Geben Sie als Kursleiter\*in eine einfache Frage mit mehreren vordefinierten Antworten vor. Die Ergebnisse können sofort angezeigt oder später veröffentlich werden - sichtbar oder anonym.

**Aufgabe** - Studierende können bearbeitete Dateien verschiedener Formate zur Bewertung und Feedback online einreichen.

**Datenbank** - Verwenden Sie eine Datenbank, um eine gemeinsame Sammlung von Links, Büchern, Buchbesprechungen, Zeitschriftenreferenzen usw. zu erstellen und diese dann bei Bedarf mit Peer-Kommentare und -Rezensionen zu versehen.

**Feedback** - Legen Sie eine eigene Umfrage an, wofür eine Reihe von Fragetypen, einschließlich MultipleChoice, Ja/Nein oder Texteingabe, zur Verfügung stehen.

**Forum** - Stellen Sie ein Thema des Kurses zur Diskussion. Sie können auch den Kursteilnehmern das Einstellen von neuen Diskussionen erlauben.

**Gegenseitige Beurteilung** - Dieses Modul erlaubt den Teilnehmer\*innen des Kurses, sich gegenseitig mit den Arbeiten zu bewerten und Feedback zu geben. Genauso können Übungsprojekte in vielfältiger Weise bewertet werden (Neue Aufgaben, Forenbei-träge, Datenlöschung u.ä.).

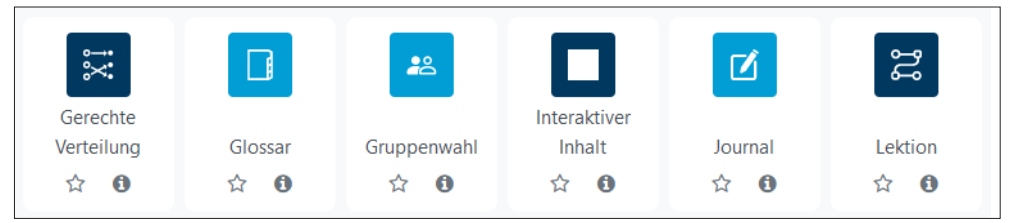

**Gerechte Verteilung** - Sie können u.a. beim Anlegen von Gruppen die Teilnehmer\*innen automatisch auf die Wahlmöglichkeiten fair verteilen lassen. Anschließend können Sie die Verteilung noch manuell bearbeiten.

**Glossar** - Diese Aktivität ermöglicht es den Teilnehmer\*innen, wörterbuchähnliche Listen von Definitionen zu erstellen und zu pflegen.

**Gruppenwahl** - Teilnehmende können sich selber in Gruppen innerhalb eines Kurses eintragen. Die Kursleitung geben die Gruppen im Kurs vor, die als Wahloption verfügbar sind, außerdem die maximale Gruppengröße.

**Interaktiver Inhalt (H5P)** - Benutzen Sie die H5P-Aktivität, wenn Sie interaktive Inhalte wie Drag & Drop-Fragen, Multiple-oder Single-Choice-Fragen, Präsentationen, interaktive Videos, Wahr-Falsch-Fragen etc. einstellen möchten.

**Journal** - Über das Journal können Sie Rückmeldungen von Kursteilnehmer\*innen zu einem bestimmten Thema erhalten (bspw. Projektverlauf, Rechenschaftsbericht etc.). Die Kommunikation erfolgt ausschließlich zwischen Ihnen und der schreibenden Person.

**Lektion** - Dieses Tool stellt eine Art Überprüfung des Lehrstoffes dar. Die Navigation durch die Lektion kann nacheinander oder individuell in Abhängigkeit vom Inhalt und von der Bearbeitung durch die Teilnehmer\*innen definiert erfolgen.

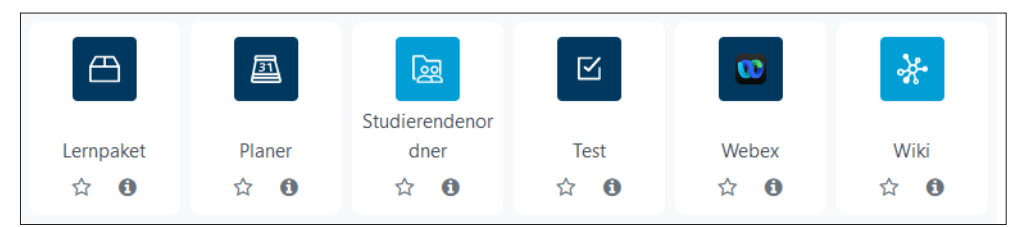

**Lernpaket** - Ein Lernpaket wird außerhalb von Moodle mit spezieller Autorensoftware erstellt und im Format SCORM gespeichert. SCORM ist ein Standard, der die plattformübergreifende Verwendbarkeit von webbasierten Lerninhalten anstrebt. Eine Lernpaket-Aktivität kann bspw. verwendet werden zur Präsentation von Multimedia-Inhalten und Animationen oder als Bewertungsinstrument.

**Planer** - Legen Sie über den Terminplaner Zeitfenster für Treffen o. Sprechstunden mit den Kursteilnehmer\*innen fest.

**Studierendenordner** - Teilnehmende können Dokumente hochladen, welche sofort, oder nach Kontrolle durch die Kursleitung, für die anderen Teilnehmer\*innen verfügbar sind. Bspw. kann eine Aufgabe als Grundlage für einen Studierendenordner genutzt werden.

**Test** - Über dieses Modul können Tests erstellt werden, die aus mehreren Fragetypen (Multiple Choice, Wahr/Falsch-Fragen, Lückentext etc.) bestehen.

**Webex** - Videokonferenztool, das die gemeinsame Nutzung von Audio, Video, Folien, Whiteboard, Chat und Bildschirm in Echtzeit ermöglicht.

**Wiki** - Wikis ermöglichen das gemeinsame Arbeiten an Texten und Konzepten in der Gruppe. Die Mitglieder arbeiten gemeinsam an einem Text, lesen, diskutieren, erweitern, ergänzen und kürzen den Text. Frühere Versionen werden nicht gelöscht. Sie können einfach wieder hergestellt werden.

#### **6. Kursverwaltung**

Die **Kursverwaltung** finden Sie im **Menüband oben auf der Startseite Ihres Kurses** unter **Einstellungen**.

#### **6.1 Kurs sperren**

Sperren Sie Ihren Kurs am Ende eines Semesters (o. zu Bearbeitungszwecken) gegen Zugriff durch die Teilnehmenden. Wählen Sie im Menüband **Einstellungen** und dann im Bereich **Allgemeines -> Kurssichtbarkeit -> Verbergen**. Der Kurs wird nach außen unsichtbar geschaltet und ist nicht mehr erreichbar. Für Sie als Kursersteller\*in ist auf der Startseite ein Hinweistext hinterlegt. Sie können den Kurs weiter redaktionell bearbeiten.

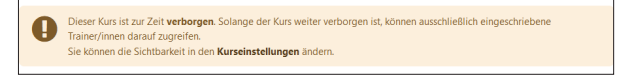

## **6.2 Kurs löschen**

Wenn Sie Ihren Kurs nicht mehr benötigen, verschieben Sie ihn in den bereichseigenen Kursbereich namens **Papierkorb**. Von dort aus wird er dann von den Administratoren gelöscht.

Wählen Sie im Menüband **Einstellungen** und dann **Kursbereich** und darin den **Papierkorb**.

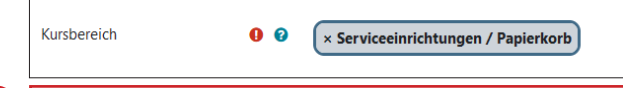

Hinweis: Benutzen Sie den Bereich **Papierkorb nicht zum Testen eines neuen Kurses** oder zur Zwischenablage eines Kurses, den Sie später wieder benutzen wollen.

Alle im Papierkorb abgelegten Kurse werden als zu entsorgen behandelt und unwiderruflich gelöscht.

#### **6.3 Kurs sichern**

**i**

Mit der Option **Sicherung** können Sie eine Datensicherung Ihres Kurses oder Teilen daraus vornehmen.

Hinweis: Persönliche Teilnehmerdaten jeglicher Form (u.a. Forenbeiträge) werden aufgrund des Datenschutzes grundsätzlich nicht mitgespeichert.

Wählen Sie im Menüband den Bereich **Mehr -> Kurse wiederverwenden**. Im neuen Fenster klicken Sie in der Auswahlliste links auf **Sicherung**. Sie werden danach in wenigen Schritten bis zur fertigen gepackten Sicherungsdatei geleitet.

Unter Punkt **3. Kontrollieren und bestätigen** können Sie der Sicherungsdatei statt des vom System vorkonfigurierten Dateinamens (mit Kurskürzel und Datum der Sicherung) einen individuellen Namen zur eindeutigen Identifizierung geben.

Die Kurssicherung finden Sie anschließend im Bereich **Wiederherstellen** unter **Sicherungsbereich der jewiligen Person**. Diese können Sie anschließend auf Ihren eigenen Rechner **herunterladen** oder zur möglichen Wiederherstellung (s. dazu Abschnitt 6.4.3) im System belassen.

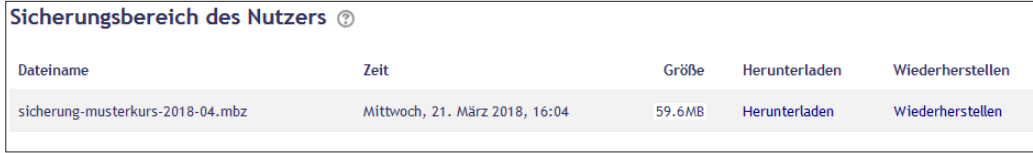

#### **Sicherungsdateien löschen**

Wenn Sie die Sicherungsdateien entfernen wollen, klicken Sie auf die Schaltfläche **Sicherungsdateien verwalten**. Wählen Sie im neuen Fenster die zu löschende Datei durch Anklicken an und klicken dann im neuen Fenster die Schaltfläche **[Löschen]**.

Bestätigen Sie abschließend mit Klick auf die Schaltfläche **[Änderungen speichern]**.

# **6.4 Kurse und Kursdateien wiederverwenden**

In Moodle haben Sie mehrere Möglichkeiten, Ihre Kursdateien turnusmäßig wiederzuverwenden:

# **6.4.1 Kurs zurücksetzen**

Benutzen Sie **Zurücksetzen**, wenn Sie in einem Folgesemester Ihre **Kursdaten wiederverwenden** möchten, ohne erneut einen Kurs einrichten zu müssen. Ihre Arbeitsmaterialien und Einstellungen bleiben erhalten, **TN-spezifische Daten**, Bewertungen und Beiträge werden dabei **gelöscht**.

Wählen Sie im Menüband den Bereich **Mehr -> Kurse wiederverwenden**. Im neuen Fenster klicken Sie in der Auswahlliste links auf **Zurücksetzen**.

# **6.4.2 Kurs importieren**

Benutzen Sie **Import**, wenn Sie einen Kurs behalten, aber **einen neuen auf Grundlage dessen oder Teilen davon** einrichten möchten. Der Import geschieht direkt aus einem bestehenden Kurs ohne Anlegen einer Sicherungsdatei.

# **WICHTIG: Für den Import ist die Einrichtung eines neuen, leeren Kurses notwendig!**

Klicken Sie im Bereich **Meine Kurse** rechts von der Überschrift auf das Drei-Punkte-Menü und wählen Sie **[Neuer Kurs]**. Geben Sie unter den Grundeinträgen nur den neuen Kurstitel und das Kurskürzel ein. Das Format ist dabei unerheblich, da der leere Kurs mit dem Inhalt des zu importierenden Kurses gefüllt wird. Beenden Sie mit **[Speichern und anzeigen]**.

Wählen Sie nun im Menüband des neuen Kurses den Bereich **Mehr -> Kurse wiederverwenden**. Im neuen Fenster klicken Sie in der Auswahlliste links auf **Import**.

# **Wählen Sie einen Quellkurs** und klicken Sie anschließend auf **[Weiter]** und nochmals auf **[Weiter]**.

Optional können Sie unter **Einstellungen für den Import** noch angeben, ob alle oder nur bestimmte Elemente aus dem Originalkurs mit übernommen werden sollen (Aktivitäten, Blöcke, Abschnitte etc.).

# **6.4.3 Kurs wiederherstellen**

Benutzen Sie **Wiederherstellen**, wenn Sie einen Kurs auf Grundlage einer Sicherungsdatei wieder einspielen wollen, beispielsweise erst nach mehreren Semestern oder wenn Sie einen Kurs aus einer anderen moodle-Instanz einbauen möchten (s. Punkt 6.3).

# **WICHTIG: Für die Wiederherstellung ist die Einrichtung eines neuen, leeren Kurses notwendig!**

Klicken Sie im Bereich **Meine Kurse** rechts von der Überschrift auf das Drei-Punkte-Menü und wählen Sie **[Neuer Kurs]**. Geben Sie unter den Grundeinträgen nur den neuen Kurstitel und das Kurskürzel ein. Das Format ist dabei unerheblich, da der leere Kurs mit dem Inhalt des zu importierenden Kurses gefüllt wird. Beenden Sie mit **[Speichern und anzeigen]**.

Wählen Sie nun im Menüband des neuen Kurses den Bereich **Mehr -> Kurse wiederverwenden**. Im neuen Fenster klicken Sie in der Auswahlliste links auf **Wiederherstellen**.

Im neuen Fenster finden unter **Sicherungsbereich der jeweiligen Person** die Sicherungsdatei im mbz-Format. Kurskürzel und Datum der Sicherung sind - wenn nicht von Ihnen zuvor geändert - im Dateinamen der Sicherungsdatei mit aufgeführt.

Klicken Sie rechts neben der Sicherungsdatei auf **Wiederherstellen** (Wenn Sie eine Sicherungsdatei aus einer anderen moodle-Instanz einspielen wollen, suchen Sie zunächst die .mbz-Sicherungsdatei über die Schaltfläche **Herunterladen** und wählen dann **Wiederherstellen**).

Betätigen Sie am Ende der Seite mit der Pfadüberschrift **1. Bestätigen** die Schaltfläche **[Weiter]**.

WICHTIG: Unter Punkt **2. Ziel** wählen Sie den zweiten Abschnitt **In diesen Kurs wiederherstellen -> Alle Inhalte dieses Kurses löschen und dann wiederherstellen**. Klicken Sie auf **[Weiter]**.

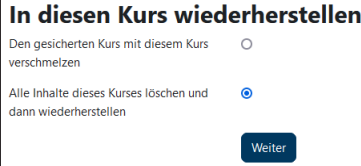

**i**

Hinweis: Jeder der drei angezeigten Wiederherstellungsabschnitte besitzt einen eigenen Button [Weiter]. Es ist nun wichtig, **im zweiten Abschnitt auf Weiter** zu klicken.

Folgen Sie den Punkten bis **5. Überprüfen** und klicken Sie dort auf **Wiederherstellung ausführen**.

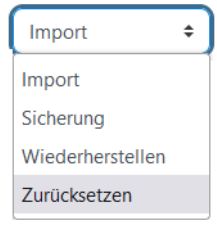

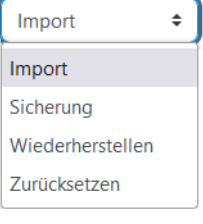

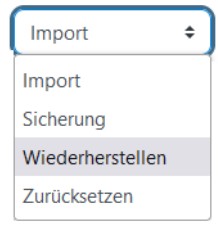

Nach erfolgreicher Wiederherstellung können Sie sofort in dem Kurs arbeiten.

Denken Sie daran, im neuen Kurs mögliche Co-Dozierende wieder mit einzutragen, da aufgrund des Datenschutzes außer Ihren als Kursersteller\*in keine weiteren Nutzerdaten übertragen werden durften (s. Punkt 3.3).

# **7. Elektronischer Semesterapparat in moodle**

Die Universitätsbibliothek bietet die Möglichkeit, einen elektronischen Semesterapparat (eSem) zu erstellen, den Sie über einen Block direkt mit Ihrer Kursseite in Moodle verlinken können.

Aktivieren Sie erstmalig den Block **Semesterapparat**, indem Sie im Bearbeitenmodus auf der Kursseite rechts unter **+ Block hinzufügen** den Abschnitt **Semesterapparat** wählen.

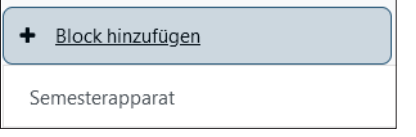

**i**

#### **Einrichten und Verlinken des eSem**

Über das Formular **Anforderung eines Semesterapparates**, das Sie unter **Direkt zu...** rechts auf der Hinweisseite **Semesterapparate** der UB finden (**https://u-si.de/jdiaB**), können Sie Ihren individuellen Semesterapparat für die jeweilige Lehrveranstaltung einrichten lassen.

Die genaue Vorgehensweise über die Einrichtung des elektronischen Semesterapparates, auch hinsichtlich von Authentifizierung, Urheberrechten usw., entnehmen Sie ebenfalls der Seite der UB. Die o.g. Seite erreichen Sie auch, wenn Sie im Block **Semesterapparat** dem Link **Hinweise zu Semesterapparaten** folgen (s. Abb.).

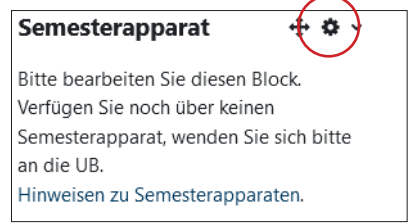

Die Universitätsbibliothek legt den eSem in Form eines Kurses mit Ihrem Namen und dem Titel Ihrer Lehrveranstaltung in Moodle an und benachrichtigt Sie anschließend über die Erstellung.

Verknüpfen Sie Ihren Moodle-Kurs mit dem eSem, indem Sie im Block **Semesterapparat** im Bearbeitenmodus auf das **Zahnrad-Symbol** klicken. Wählen Sie im neuen Fenster den angegebenen eSem-Titel an. Im Block auf Ihrer Kursseite wird dann eine LOGIN-Schaltfläche angezeigt, über die die Teilnehmer\*innen Ihrer Lehrveranstaltung dann jederzeit auf den eSem zugreifen können.

Hinweis: Den Link zum elektronischen Semesterapparat können Sie nur benutzen, wenn Sie Ihren Kurs zuvor mit einem Einschreibeschlüssel/Passwort geschützt haben. **i**

# **Weiterführende Links zu Moodle**

- **MoodleDocs** Dokumentation zu Moodle Version 4.1 **https://docs.moodle.org/401/de/Hauptseite** (DE)
- **Captain Moodle Videotutorials zu Moodle (Youtube-Kanal von Ralf Otto, Mitglied des RUBeL-Teams der Ruhr-Universität Bochum) - in ständiger Erweiterung https://www.youtube.com/@CaptainMoodle/videos**
- **Kräwinkel, Tanja (Hrsg.): Visual Book "#MoodleKannMehr" zum Download (CC-BY-SA 4.0 Lizenz) https://visual-books.com/download/3103/**

# **i Das Portal Digitale Lehre der Universität Siegen**

Sie haben Fragen zur Online-Lehre, Blended Learning oder hybriden Lehrsettings? Sie sind auf der Suche nach geeigneten Tools für Ihr Studium oder wollen eigene Lerninhalte erstellen? Das **Portal Digitale Lehre** bietet Ihnen u.a. eine umfangreiche Wissensdatenbank zu relevanten Aspekten rund um die Gestaltung digitalen Lehrens und Lernens.

Darüber hinaus berät Sie das Team Digitale Lehre gern im Detail für Ihr individuelles Lehr-Lern-Setting. Besuchen Sie das Portal Digitale Lehre unter

**https://digitale-lehre.uni-siegen.de/**